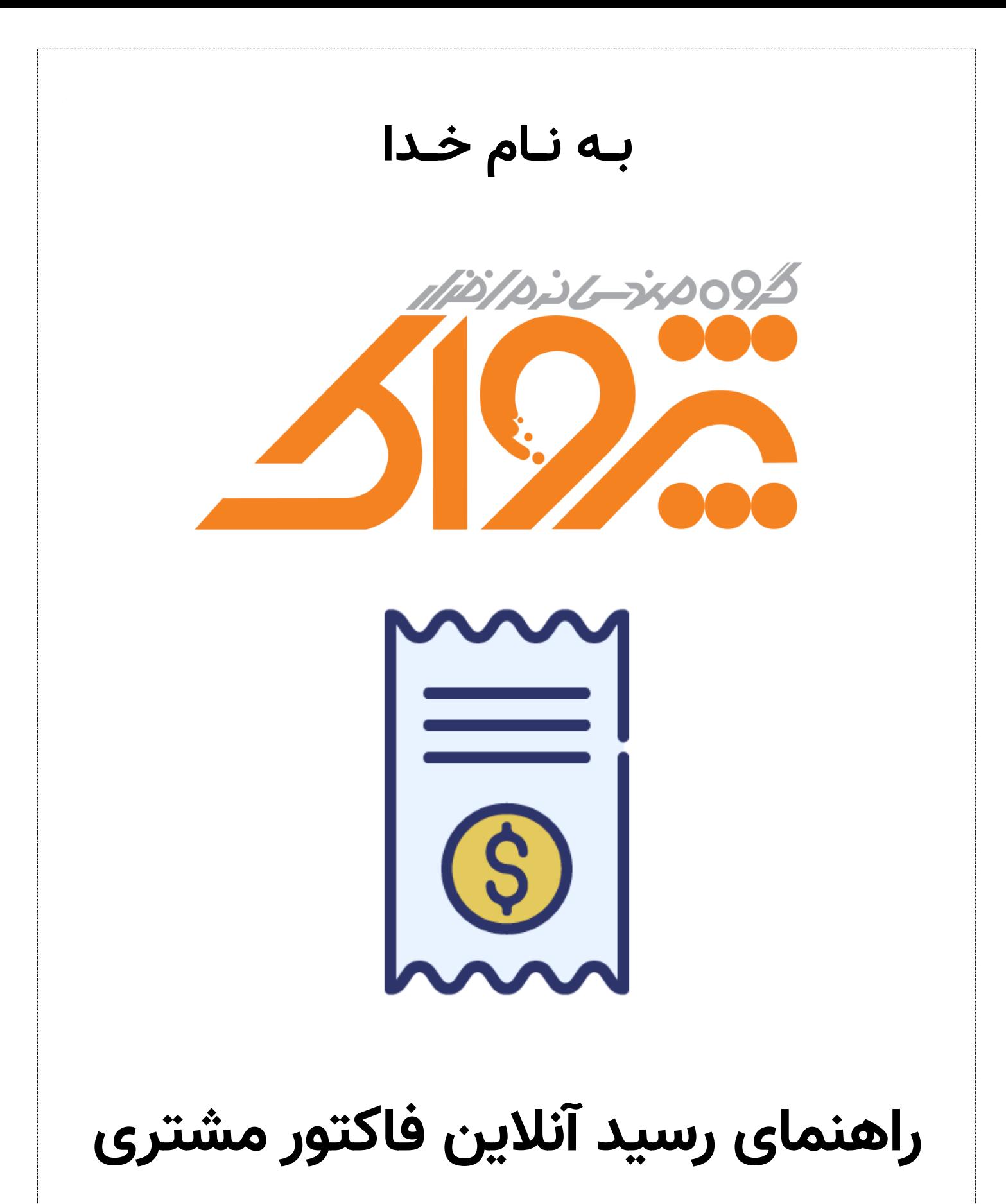

تاریخ: <mark>٢٥٢<sub>/</sub>٥٩/٢٥</mark>

**نسخه:** 2.22

### تاریخچه تغییرات

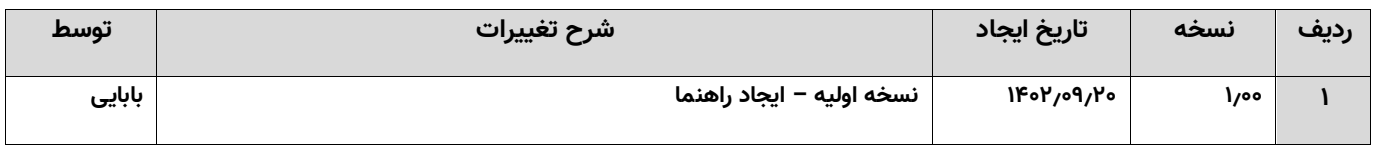

## فهرست

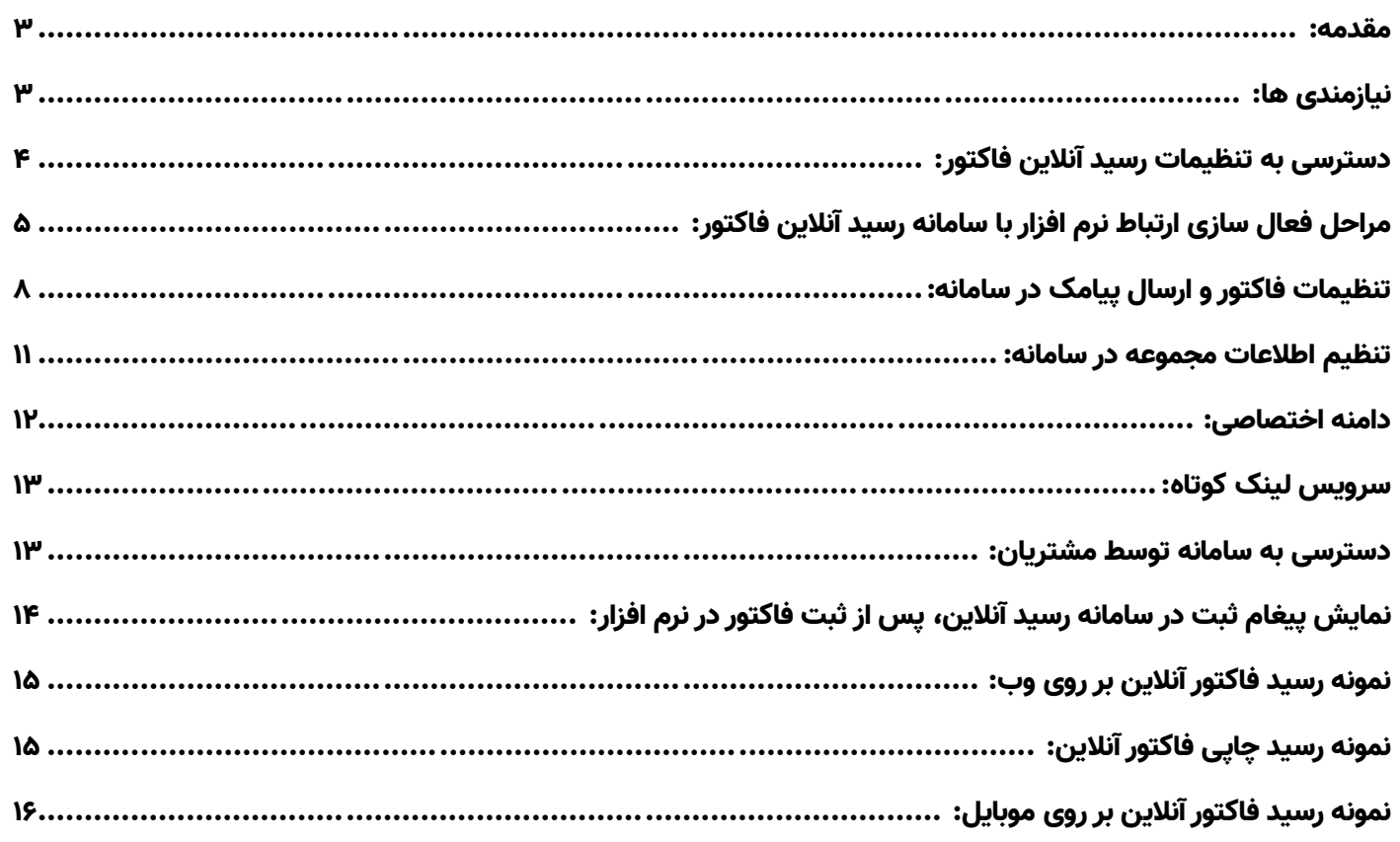

#### <span id="page-2-0"></span>مقدمه:

کاربر گرامی؛ توجه نمایید که برای برقراری ارتباط با سامانه رسید آنالین فاکتور مشتری، بایستی این ویژگی را خریداری نمایید.

سامانه رسید آنلاین فاکتور، به منظور ارائه فاکتور به صورت اینترنتی (بر خط) به مشتریان مجموعه شماست. در صورتی که قصد دارید مشتریان لینک فاکتور خود را از طریق پیامک دریافت نمایند و بتوانند در وب سایت آنها را مشاهده کنند، بایستی این ویژگی را خریداری و فعال نمایید.

#### **فعال کردن این ویژگی چندین مزیت برای مجموعه شما دارد:**

- ۱. صرفه جویی در هزینه ها » مصرف کاغذ (عدم ارائه رسید کاغذی به مشتری) / عدم ایجاد استهلاک برای چاپگر
	- .2 دسترسی مشتری به خالصه و جزئیات همه فاکتورهایی که از مجموعه شما خریداری کرده است
- ۳. ارائه اطلاعات تبلیغاتی مجموعه شما در فاکتورها به مشتریان (لینک به وب سایت، شبکه های اجتماعی و ...)
- .4 افزایش رضایت مشتریان به واسطه اینکه در هر جا و هر زمانی، می توانند به فاکتورهای خرید از مجموعه شما دسترسی داشته باشند
	- .5 برجسته کردن برند مجموعه تان به واسطه استفاده و ارائه آخرین تکنولوژی های روز در کسب و کارتان

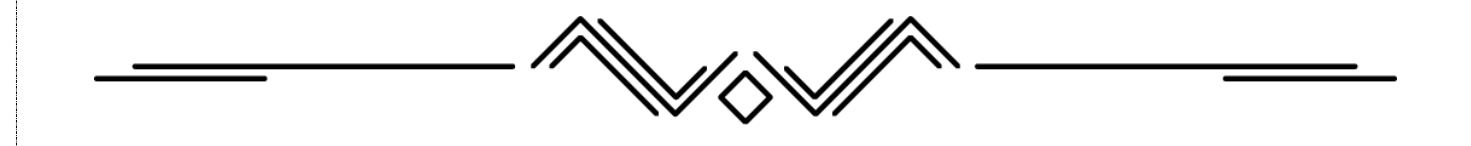

### <span id="page-2-1"></span>نیازمندی ها:

- .1 نصب نرم افزار پرنس )تمامی مشاغل( / اونس / حسابداری زعفران / زعفران رستورانی ویژگی رسید فاکتور آنالین مشتری بر روی نرم افزار ذکر شده ارائه می گردد.
	- .2 سامانه ارسال پیامک

استفاده از این سامانه بدون ارسال پیامک مربوط به فاکتور به مشتری بی معنی است، پس تهیه سامانه ارسال پیامک شرکت پژواک جهت ارتباط با این سامانه الزامی است.

- .3 خریداری ویژگی مربوط به رسید فاکتور آنالین مشتری
- .4 خریداری ویژگی دامنه اختصاصی )در صورت نیاز مجموعه(

### <span id="page-3-0"></span>دسترسی به تنظیمات رسید آنالین فاکتور:

در حال حاضر (۹/۲۰و/۱۴۰۲)؛ این امکان بر روی نرم افزار پرنس (مربوط به تمامی مشاغل) فعال شده است و در نسخه بعدی این امکان به زعفران حسابداری، اونس و زعفران رستورانی افزوده خواهد شد.

برای دسترسی به صفحه تنظیمات رسید فاکتور آنالین، بایستی از صفحه اصلی نرم افزار وارد قسمت تنظیمات و ابزارها شوید و سپس بر

روی دکمه "تنظیمات سیستم" و سپس "تنظیمات عمومی" کلیک نمایید.

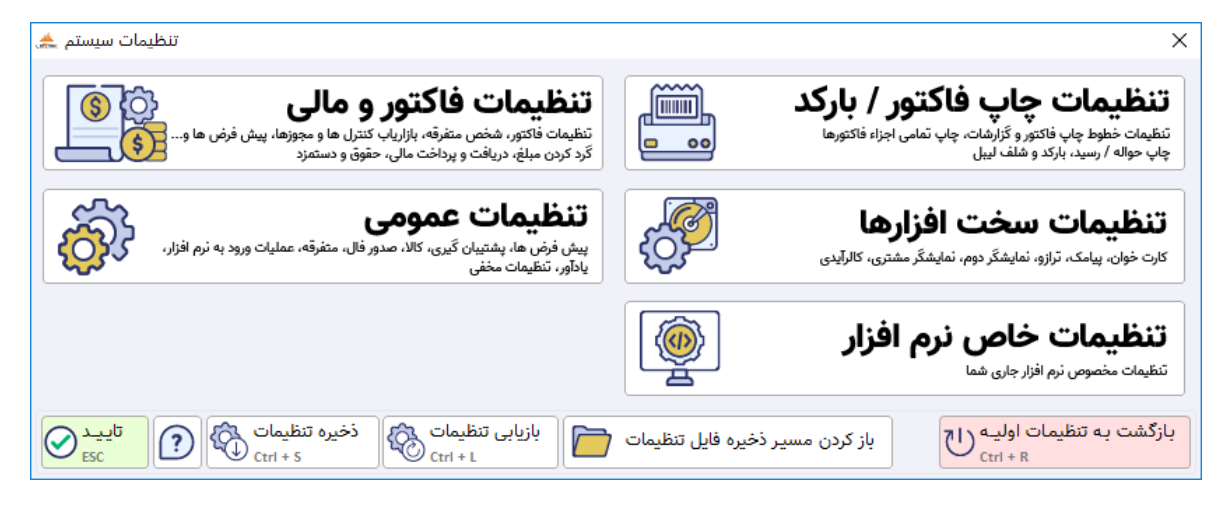

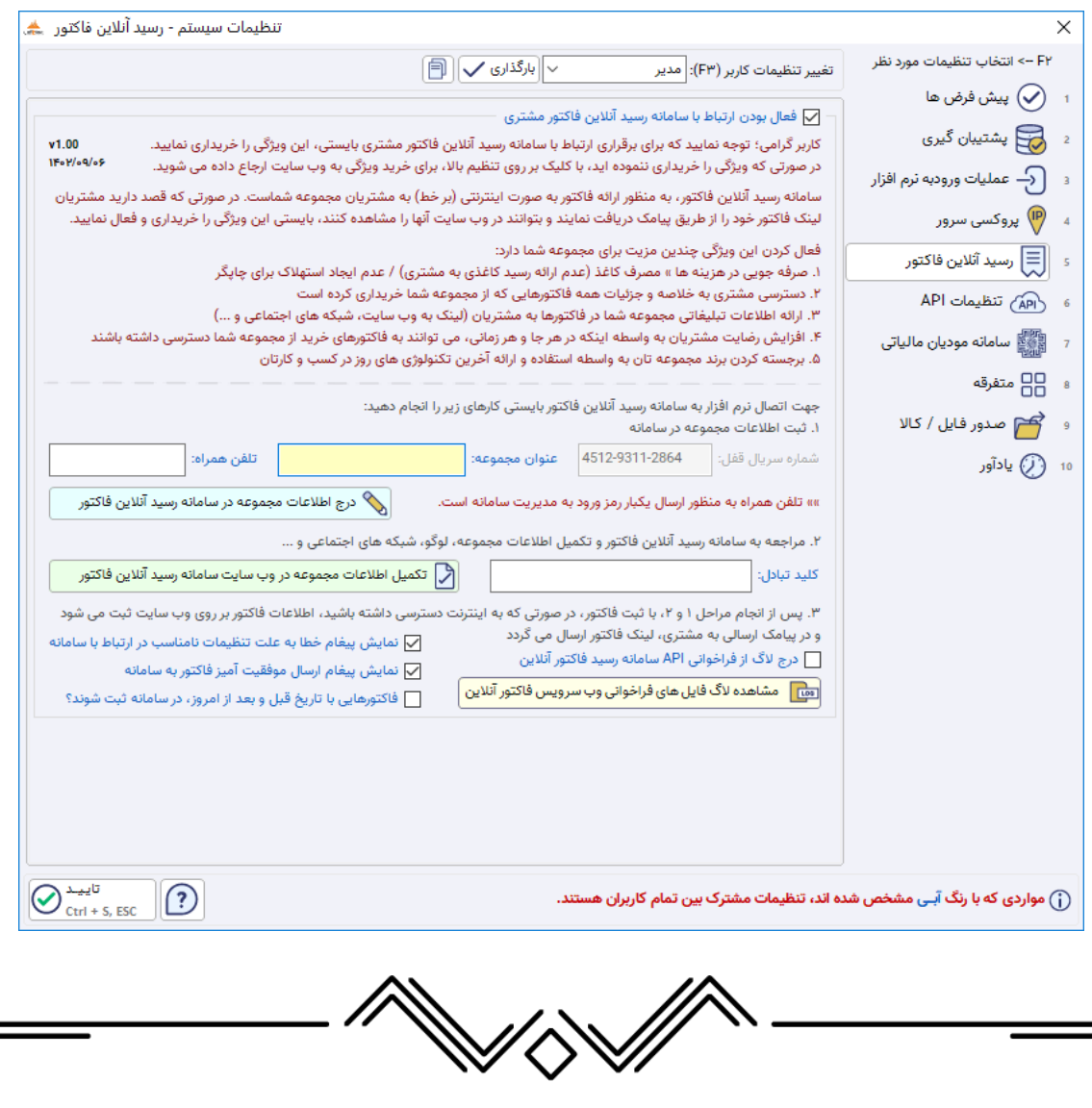

# <span id="page-4-0"></span>مراحل فعال سازی ارتباط نرم افزار با سامانه رسید آنالین فاکتور:

#### **.2 ثبت اطالعات مجموعه در سامانه**

برای این کار بایستی عنوان مجموعه و تلفن همراه مورد نظر خود را در تنظیمات درج نمایید و بر روی دکمه "ثبت اطالعات مجموعه در سامانه رسید فاکتور آنالین" کلیک نمایید.

**توجه:** تلفن همراه به منظور ارسال یکبار رمز ورود به مدیریت سامانه است.

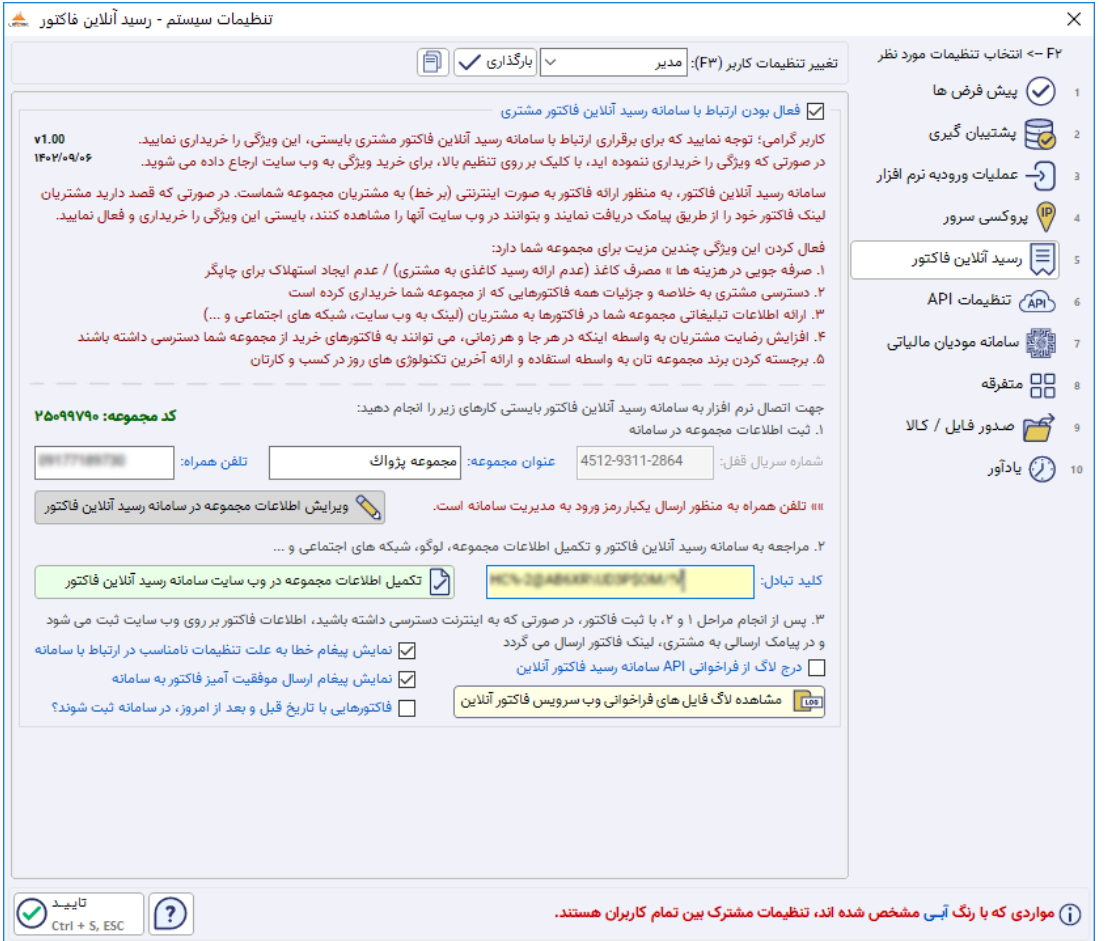

#### **.1 دریافت پیغام موفقیت آمیز، پس از ثبت اطالعات مجموعه در سامانه**

در صورتی که ثبت اطالعات مجموعه موفقیت آمیز باشد، پیغام ذیل را دریافت می نمایید.

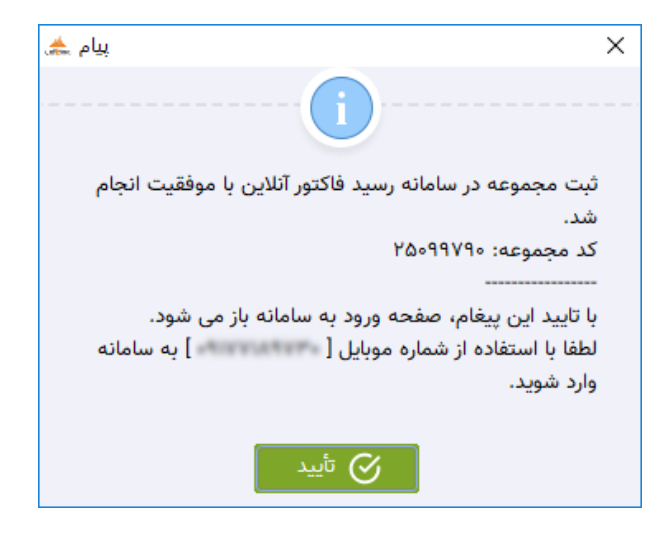

#### **.3 مراجعه به سامانه رسید آنالین فاکتور و تکمیل اطالعات مجموعه**

برای این کار بایستی بر روی دکمه "تکمیل اطالعات مجموعه در وب سایت سامانه رسید آنالین فاکتور" کلیک نمایید. با کلیک بر روی این دکمه صفحه ورود به سامانه بر روی مرورگر سیستم شما باز می شود. بایستی شماره موبایلی که در مرحله قبل اعالم نمودید را درج نمایید و پس از دریافت یکبار رمز و درج آن در سامانه، به سیستم وارد شوید.

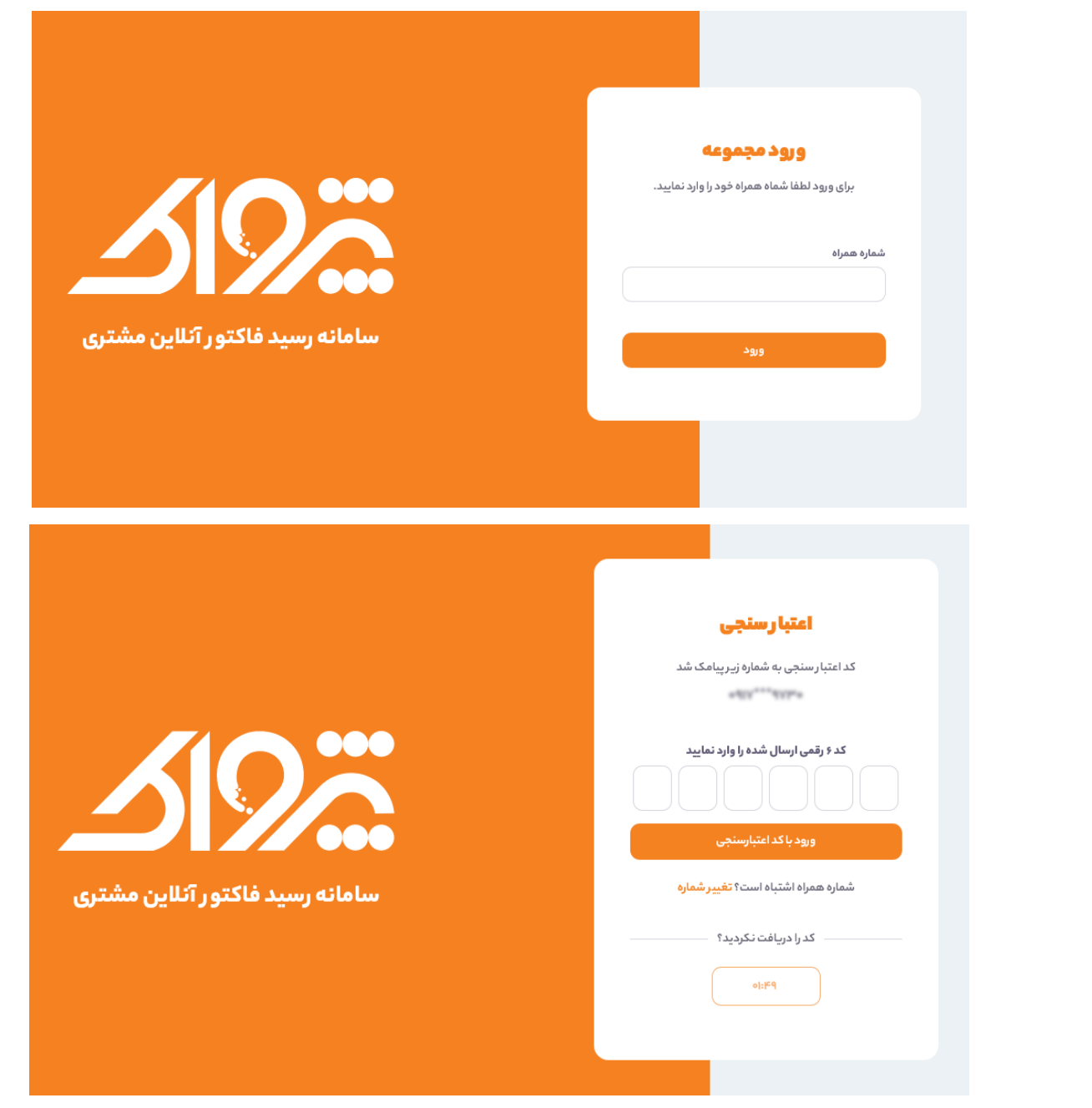

#### **.0 پس از ورورد به سامانه، صفحه ای مطابق تصویر زیر مشاهده می فرمایید**

در صفحه داشبورد، اطالعات ذیل قابل مشاهده است:

تعداد فاکتور / تعداد مشتری / مجموع مبلغ فروش / مجموع تخفیف

در این سامانه اطالعات زیر نیز قابل دسترس است:

لیست فاکتورها: لیست تمامی فاکتورهای آنالین صادر شده از مجموعه شما در این قسمت قابل رویت است.

- مشتریان: لیست تمامی مشتریان مجموعه شما از این قسمت قابل رویت است.
- گزارش پیامک های ارسالی: متن و وضعیت کلیه پیامک های ارسالی از مجموعه شما برای مشتریان رسید آنالین از این قسمت قابل رویت است.
	- تنظیمات فاکتور: در این قسمت می توانید اطالعاتی ذیل که توسط مشتریان قابل رویت است را تنظیم نمایید:
		- $\,$  تنظیم کلید تبادل (جهت برقراری ارتباط وب سایت و نرم افزار)  $\,$ 
			- o تنظیم متن پیامک ارسالی به مشتری
				- o تنظیمات سربرگ فاکتور
			- o تنظیمات ستون های فاکتور در 2 حالت وب و موبایل
				- o تنظیمات فوتر فاکتور
		- تنظیمات ارسال پیامک: تنظیمات سامانه پیامکی را بایستی از این قسمت انجام دهید.
			- اطالعات مجموعه**:** برخی اطالعات را بایستی از این قسمت تکمیل نمایید.

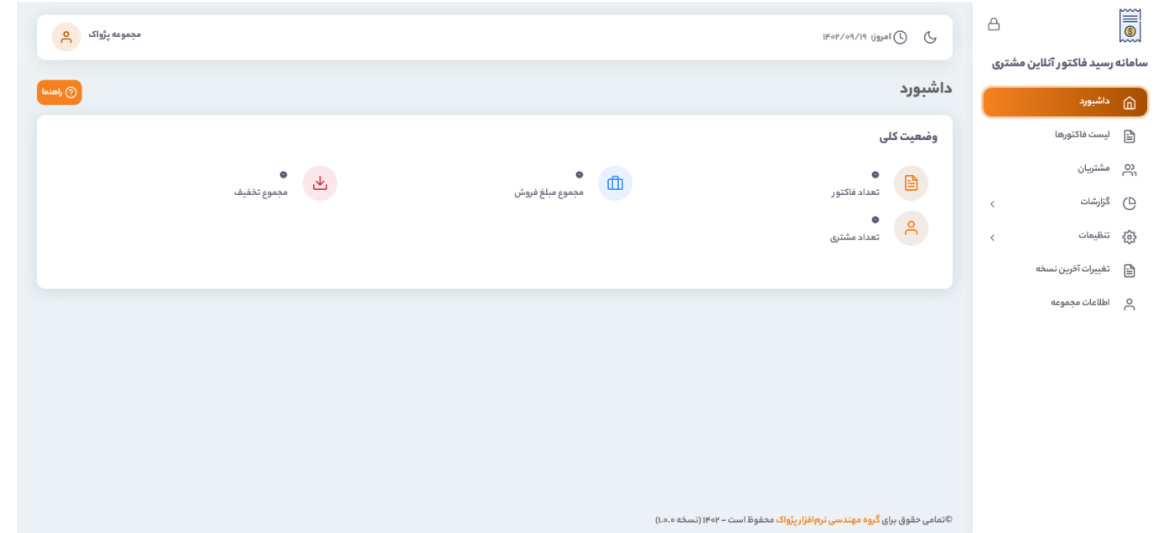

<mark>توجه:</mark> عدم خریداری سامانه ارسال پیامکِ سازگار با رسید آنلاین فاکتور، باعث عدم کارایی این ویژگی می گردد و هنگامی که وارد تنظیمات مربوطه در نرم افزار شوید، پیغام زیر را دریافت می کنید.

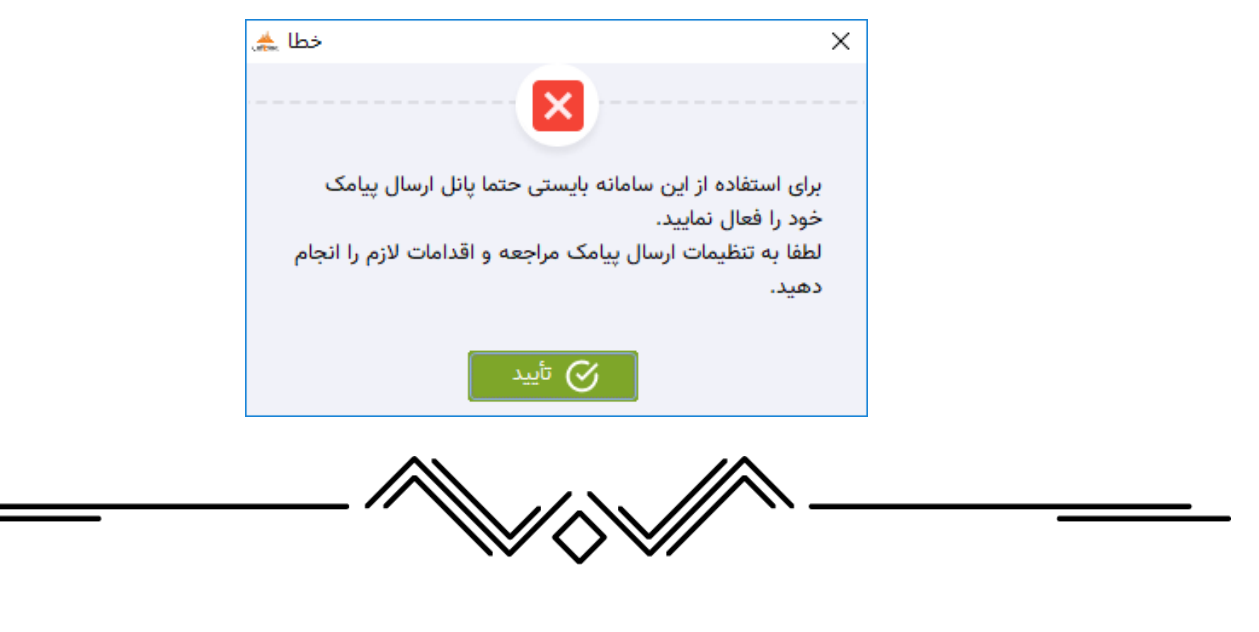

### <span id="page-7-0"></span>تنظیمات فاکتور و ارسال پیامک در سامانه:

برای اعمال تنظیمات مورد نظر برای فاکتورهای مشتریان و ... پس از ورود به سامانه می بایست، از منو سمت راست به "تنظیمات" و زیر منو "تنظیمات فاکتور" و "تنظیمات ارسال پیامک" وارد شوید.

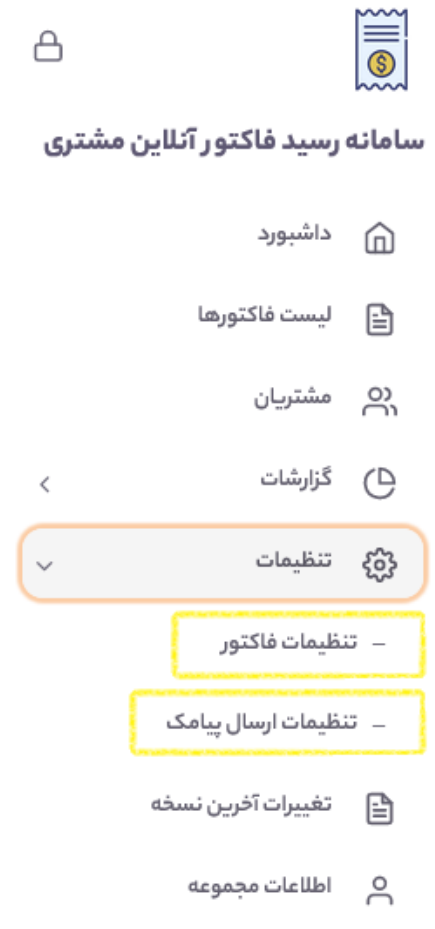

#### **تنظیم کلید تبادل و متن پیامک ارسالی فاکتور به مشتری:**

در این قسمت از تنظیمات می توانید، کلید تبادل و متن پیامک ارسالی به مشتری را تنظیم نمایید.

کلید تبادل به صورت خودکار در هنگام ثبت اطلاعات مجموعه به نرم افزار منتقل می شود. (این مقدار را بدون آگاهی تغییر ندهید)

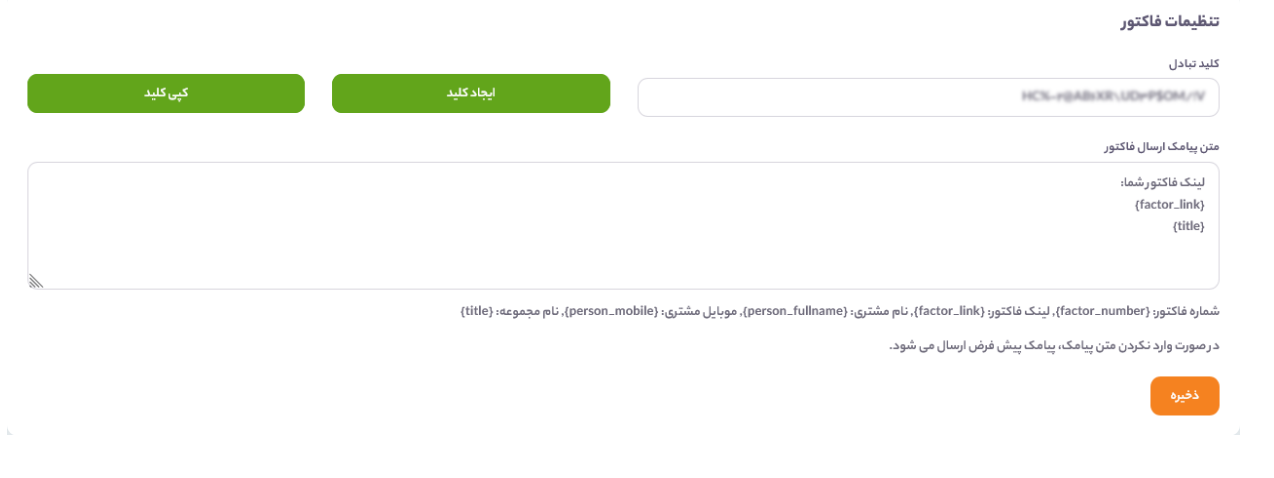

#### **تنظیمات سربرگ فاکتور:**

در این قسمت از تنظیمات می توانید تعیین نمایید که چه اطالعاتی از مجموعه شما در سربرگ فاکتور آنالین به مشتری نمایش داده

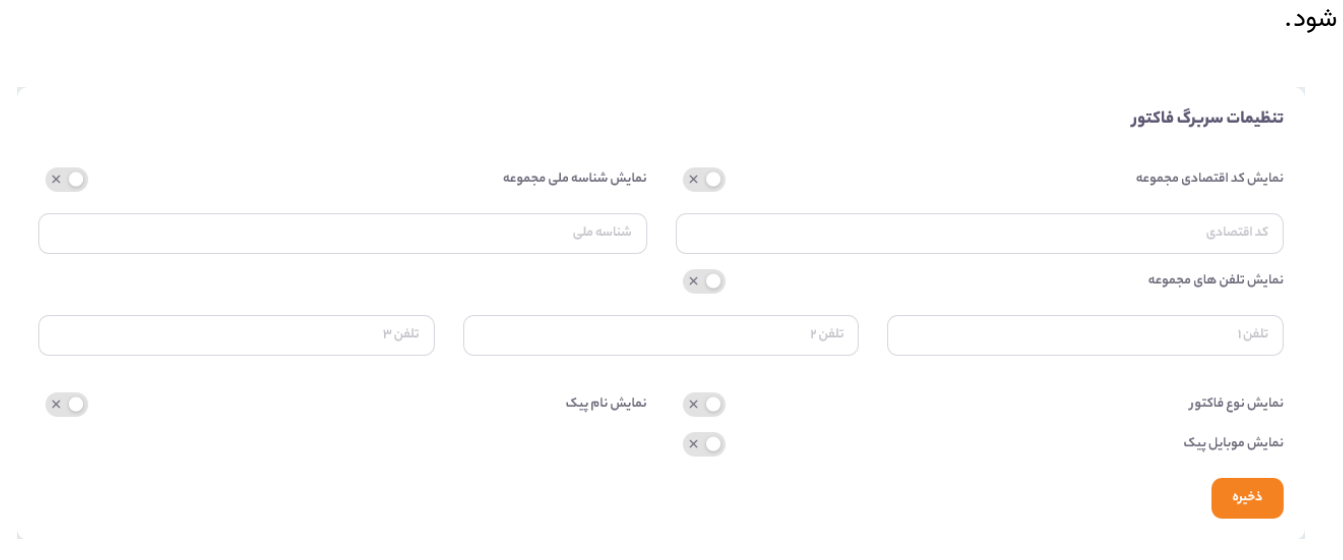

#### **تنظیمات ستون های فاکتور:**

در این قسمت از تنظیمات می توانید تعیین نمایید که چه ستون هایی از فاکتور در حالت وب و چه ستون هایی بر روی گوشی موبایل به کاربر نمایش داده شود. (به دلیل عرض کمتر صفحات در گوشی موبایل، این تنظیمات برای حالت وب و موبایل متفاوت در نظر گرفته شده است(

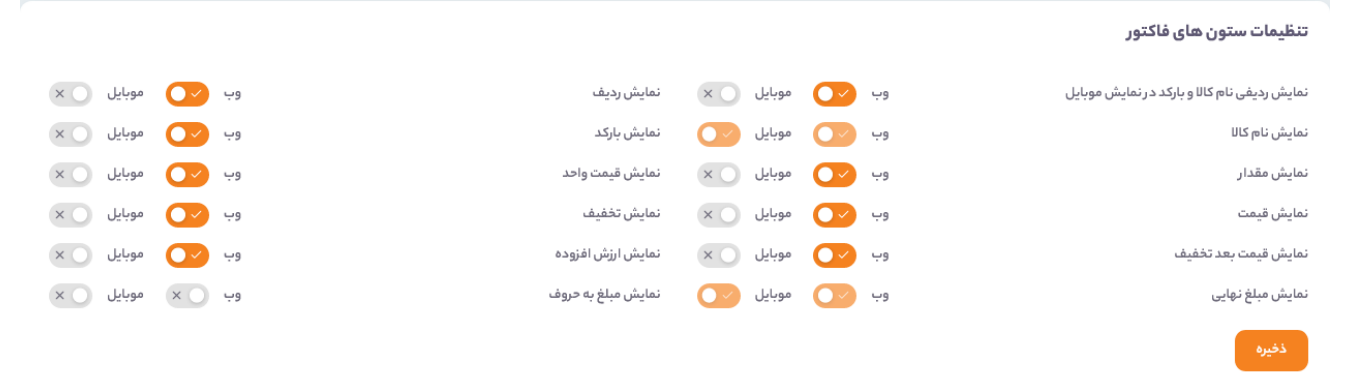

#### **تنظیمات فوتر در فاکتور:**

در این قسمت از تنظیمات می توانید تعیین نمایید که در فوتر فاکتور آنالین چه اطالعاتی به مشتریان نمایش داده شود.

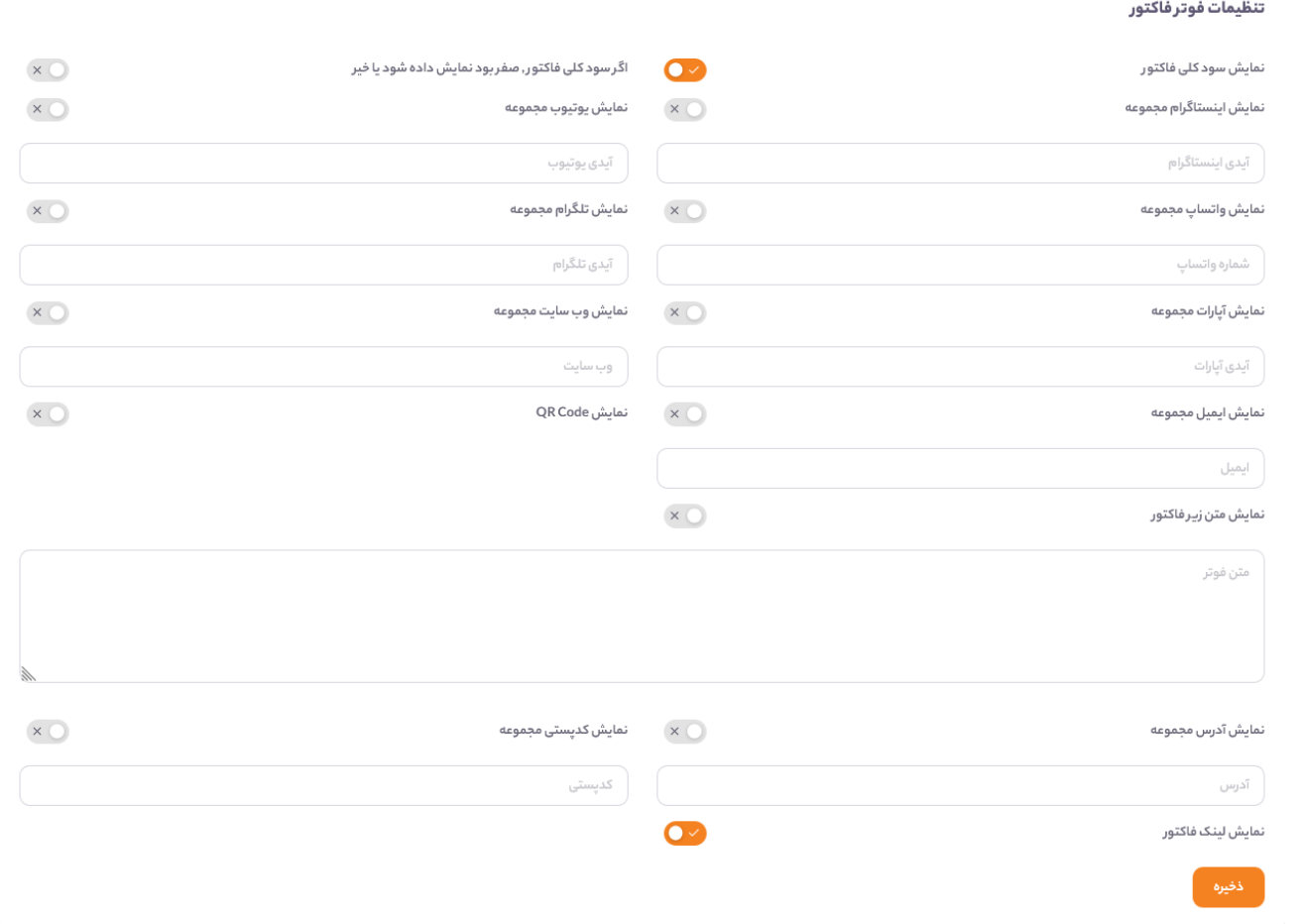

#### **تنظیمات ارسال پیامک:**

در این قسمت از تنظیمات بایستی سامانه ارسال پیامک خود را فعال نمایید و تنظیمات سامانه را درج نمایید.

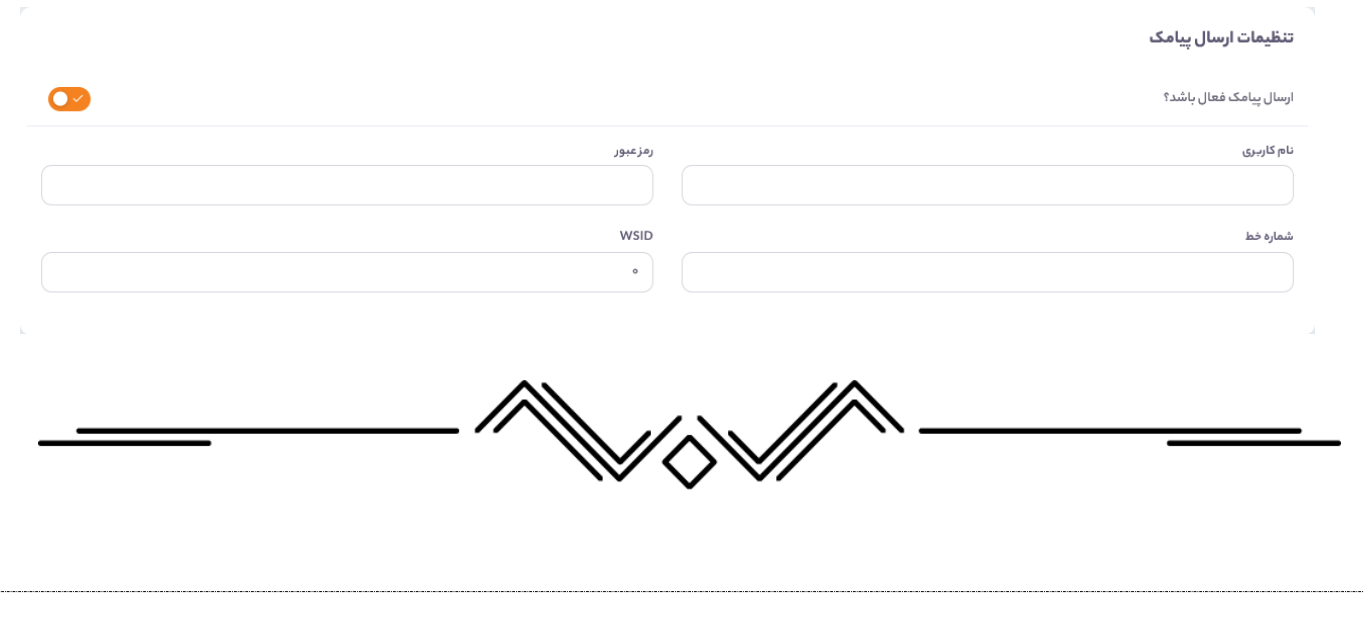

<span id="page-10-0"></span>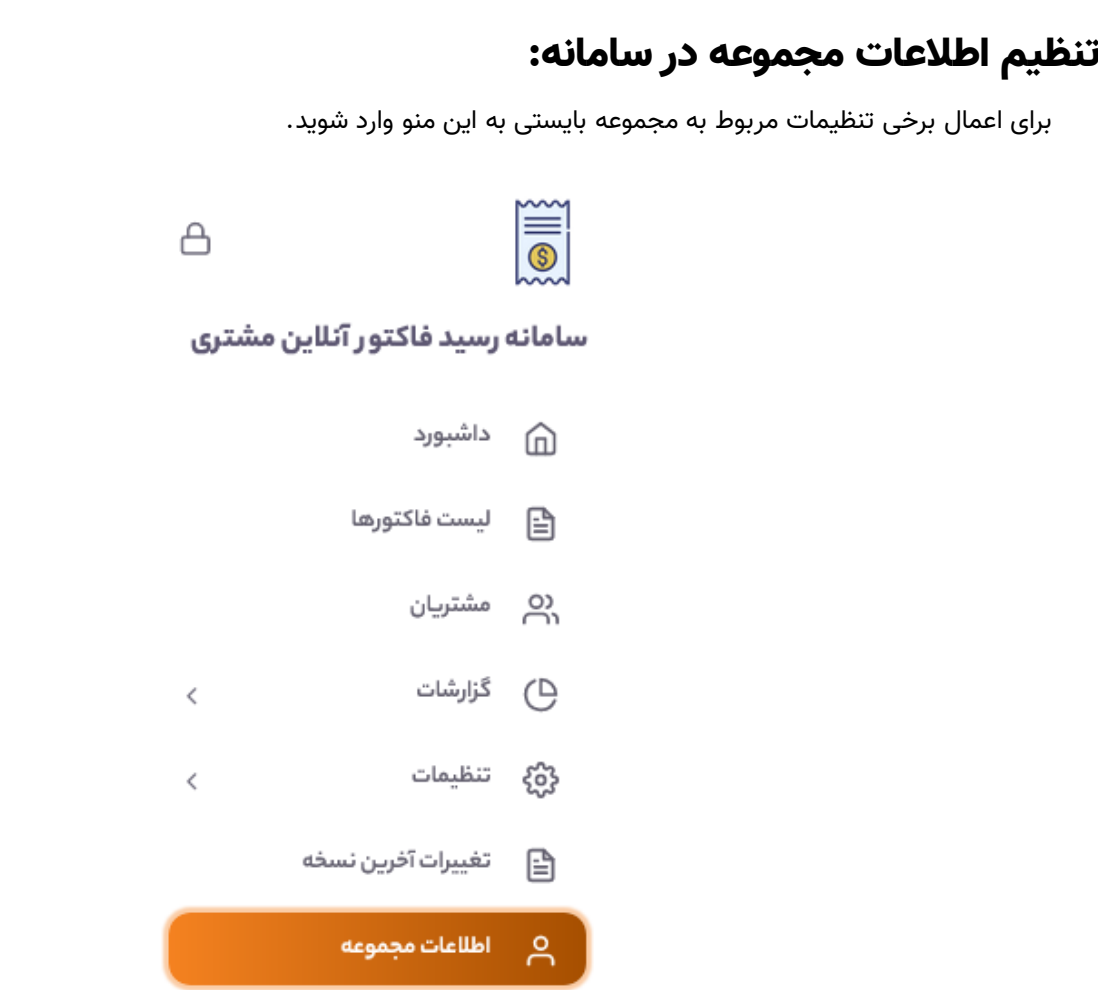

در این قسمت می توانید نام مجموعه، عنوان شعبه، تصویر لوگو و رمز عبور و سرویس لینک کوتاه و دامنه اختصاصی را تعیین نمایید.

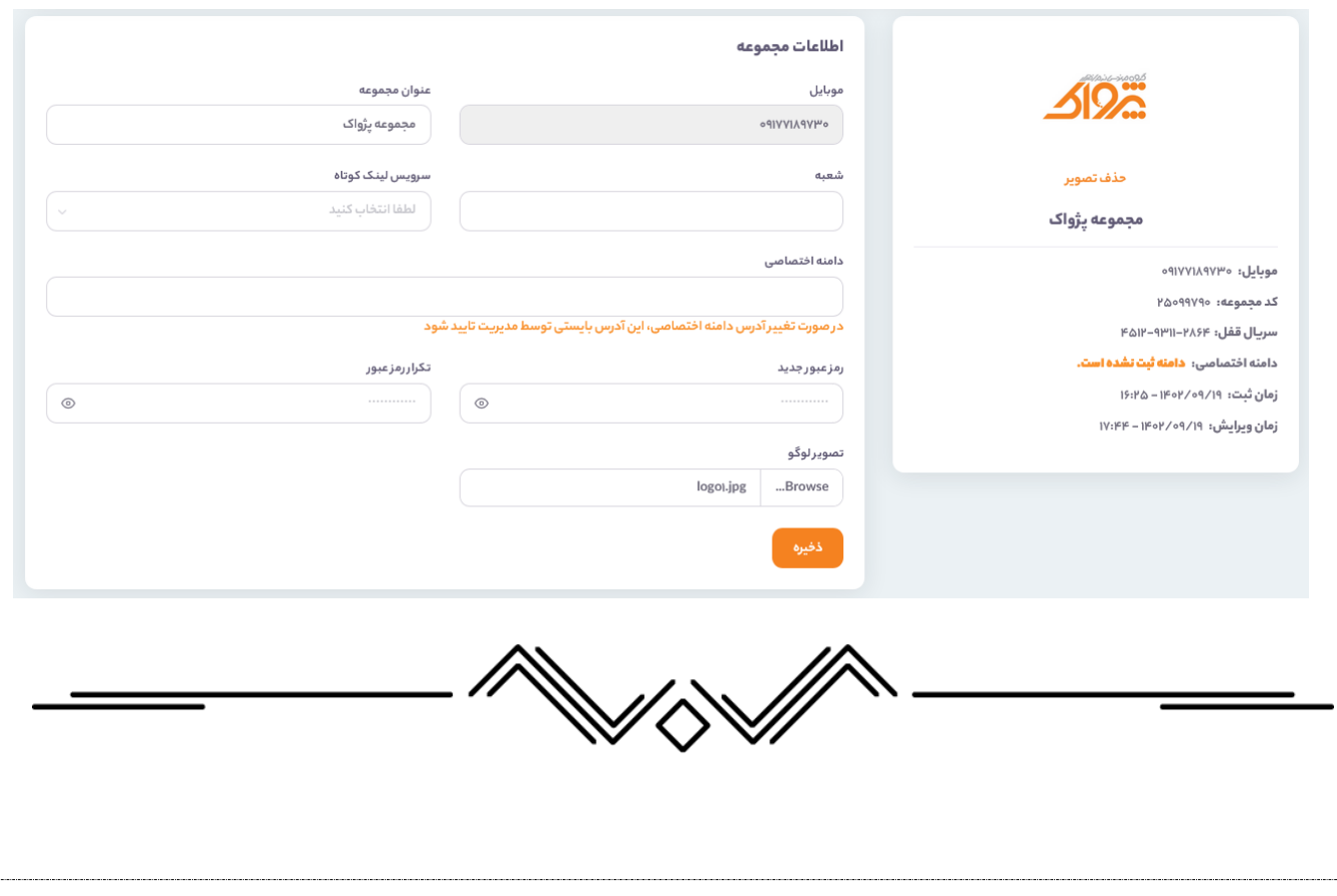

### <span id="page-11-0"></span>دامنه اختصاصی:

در صورت عدم خریداری ویژگی دامنه اختصاصی، لینک مربوط به فاکتورهای سامانه با آدرس digi-factor.ir ارسال می شود.

برای اینکه آدرس مربوط به لینک فاکتورها را تغییر دهید و آدرس مد نظر خود را استفاده نمایید، بایستی این ویژگی را خریداری کنید.

#### با خریداری این ویژگی، قابلیت های ذیل به سامانه رسید آنالین فاکتور مشتری شما افزوده می شود:

- .1 سامانه با آدرس اختصاصی شما باز می شود و تصور می شود که این سامانه مختص مجموعه شماست.
	- ۲. هیچ تبلیغ و لوگویی بر روی سامانه به کاربران نمایش داده نمی شود. (حتی کپی رایت سامانه)
- .3 برجسته کردن برند مجموعه تان به واسطه استفاده از یک سایت اختصاصی برای ارائه فاکتورهای خرید به مشتریان

#### برای استفاده از دامنه اختصاصی بایستی اقدامات زیر را انجام دهید:

- .1 دامنه مورد نظر خود را خریداری کنید. )به طور مثال: com.YourCompany / ir.YourCompany یا ...(
- .2 از تنظیمات دامنه اختصاصی در نرم افزار، آدرس سایت اختصاصی خود را اعالم نمایید و با فشردن دکمه ویرایش اطالعات، اطالعات مجموعه خود را در سامانه بروز رسانی نمایید.
	- .3 با بخش پشتیبانی شرکت تماس یگیرید تا NS های مد نظر برای تنظیم بر روی دامنه را به شما اعالم نمایند.
- .4 سپس بایستی با مراجعه به کنترل پانل دامنه، NameServer های دامنه خود را مطابق با اطالعات دریافتی از بخش پشتیبانی ویرایش نمایید.
	- .5 چند ساعت منتظر بمانید تا تغییرات DNS در سطح اینترنت منتشر شود.
- .6 مجددا با بخش پشتیبانی تماس بگیرید تا دامنه تعریف شده توسط شما را در Host مربوط به سایت Park کنند و درخواست نمایید که آدرس اختصاصی تعریف شده توسط شما را بررسی و تایید نمایند.
	- .7 پایان

پس از انجام تمامی مراحل باال، لینک مربوط به فاکتورها با آدرس اختصاصی شما جایگزین می شود و هیچ شخصی متوجه نخواهد شد که شما از یک سرویس اشتراکی استفاده می نمایید و همه گمان خواهند برد که این یک وب سایت اختصاصی مربوط به مجموعه شماست.

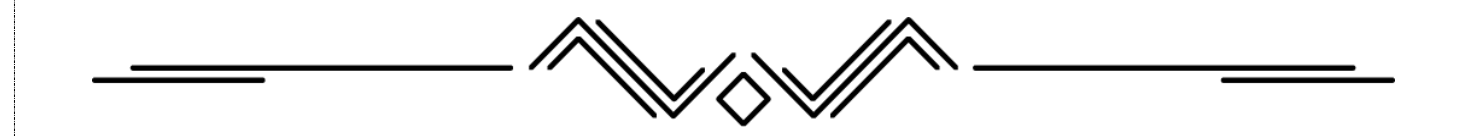

## <span id="page-12-0"></span>سرویس لینک کوتاه:

این سرویس وظیفه کوتاه کردن لینک مربوط به فاکتور را بر عهده دارد. در صورتی که مایل باشید لینک مربوط به فاکتور کوتاه تر شود و در نتیجه هزینه پیامک ارسالی کاهش یابد، می توانید از این ویژگی استفاده نمایید.

برای استفاده از این ویژگی کافی است که در صفحه اطالعات مجموعه، سرویس لینک کوتاه را انتخاب نمایید و اطالعات را ذخیره کنید.

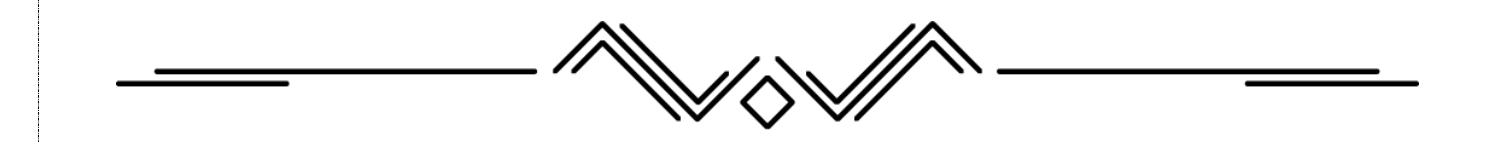

### <span id="page-12-1"></span>دسترسی به سامانه توسط مشتریان:

مشتریان فقط و فقط از طریق پیامک های دریافتی می توانند به سامانه مراجعه نمایند.

لینک پیامک شده به مشتریان، عالوه بر این که اطالعات فاکتور صادر شده را به مشتری نمایش می دهد، مشتری را به باشگاه مشتریان وی وارد می نماید که می تواند لیست فاکتورهایی که شما برای ایشان صادر کرده اید و مجموع خرید و تخفیف و جزئیات فاکتورهای قبلی خود را مشاهده نمایند.

#### تصویر از پانل مشتری:

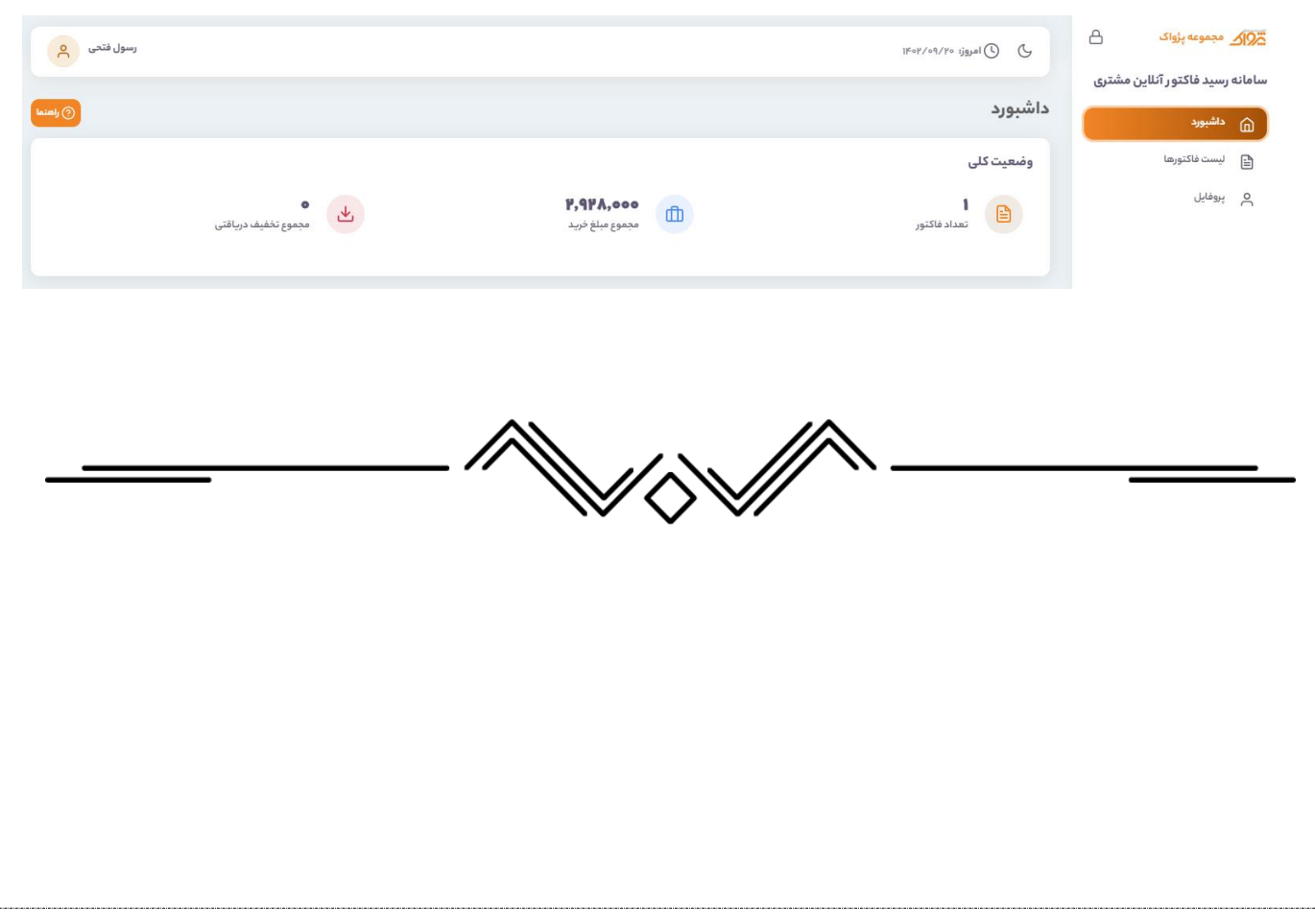

## <span id="page-13-0"></span>نمایش پیغام ثبت در سامانه رسید آنالین، پس از ثبت فاکتور در نرم افزار:

در صورتی که این ویژگی را فعال نموده باشید، پس از ثبت هر فاکتوری که مشتری مربوط به فاکتور دارای شماره موبایل باشد، اطالعات فاکتور به سامانه رسید آنالین فاکتور ارسال می شود و پیغامی مانند زیر به شما نمایش داده می شود:

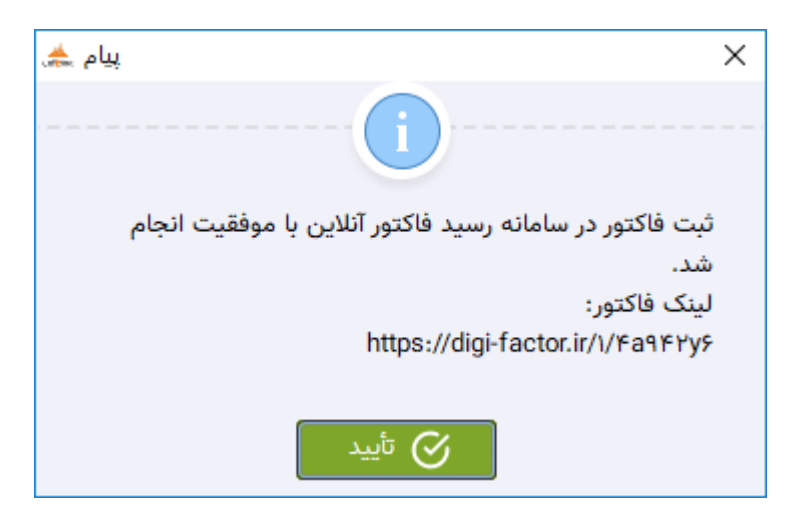

فقط در هنگامی این پیغام نمایش داده نمی شود که یا از تنظیمات، "نمایش پیغام ارسال موفقیت آمیز فاکتور به سامانه" را غیرفعال کرده باشید و یا خریدار فاکتور فاقد شماره موبایل باشد.

**توجه:** لینک فاکتور هم به شما نمایش داده می شود که با کپی کردن لینک و باز کردن آن در یک مرورگر می توانید فاکتور صادر شده برای خریدار را مشاهده نمایید.

در ضمن اگر اطالعات سامانه پیامکی را تنظیم نکرده باشید، پیغامی مانند زیر به شما نمایش داده می شود:

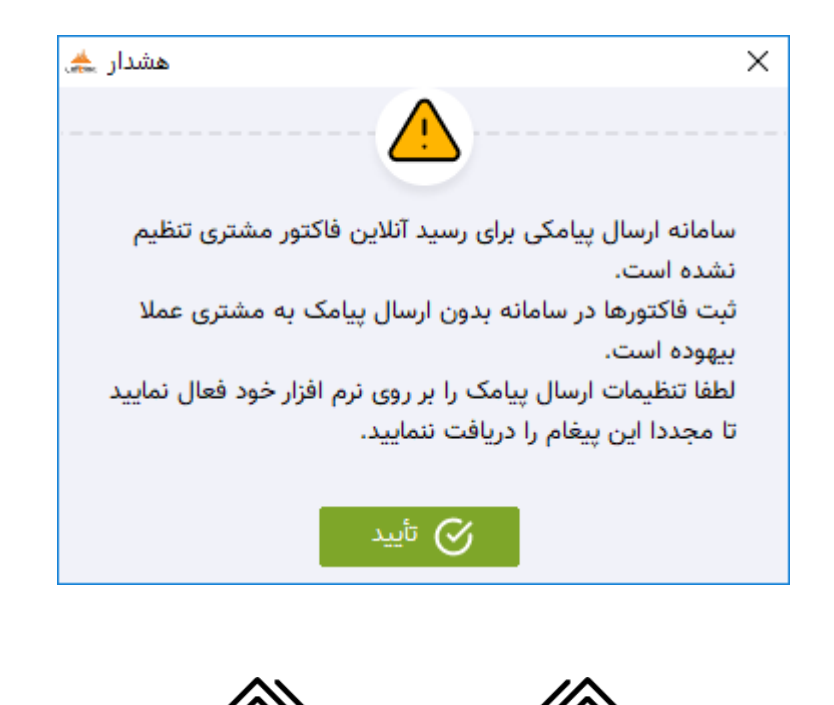

# <span id="page-14-0"></span>نمونه رسید فاکتور آنالین بر روی وب:

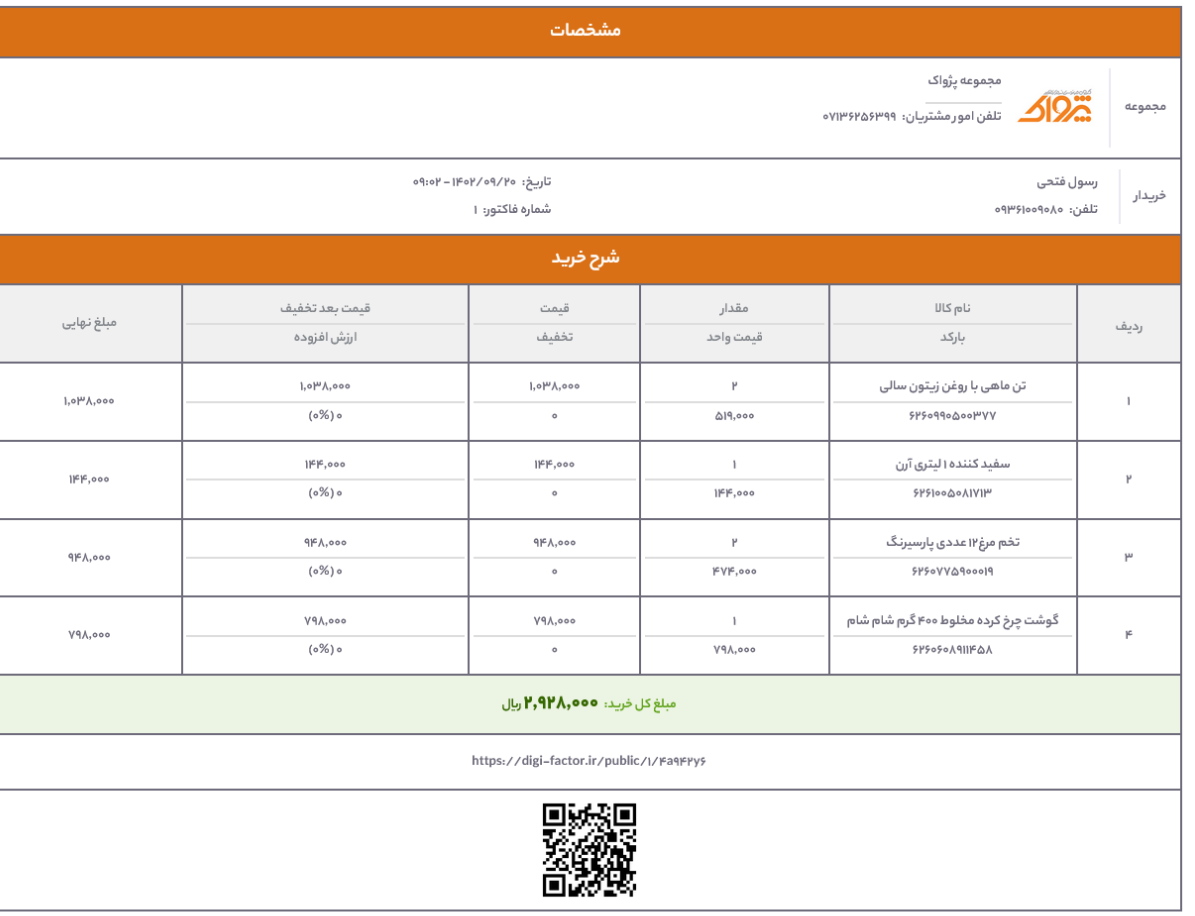

آدرس: معالی آباد – روبروی بوستان ملت – ساختمان طوبی ۸ – طبقه ۴ – واحد ۴۲٪ کدپستی: ۷۱۸۷۶۳۵۱۳۱

# <span id="page-14-1"></span>نمونه رسید چاپی فاکتور آنالین:

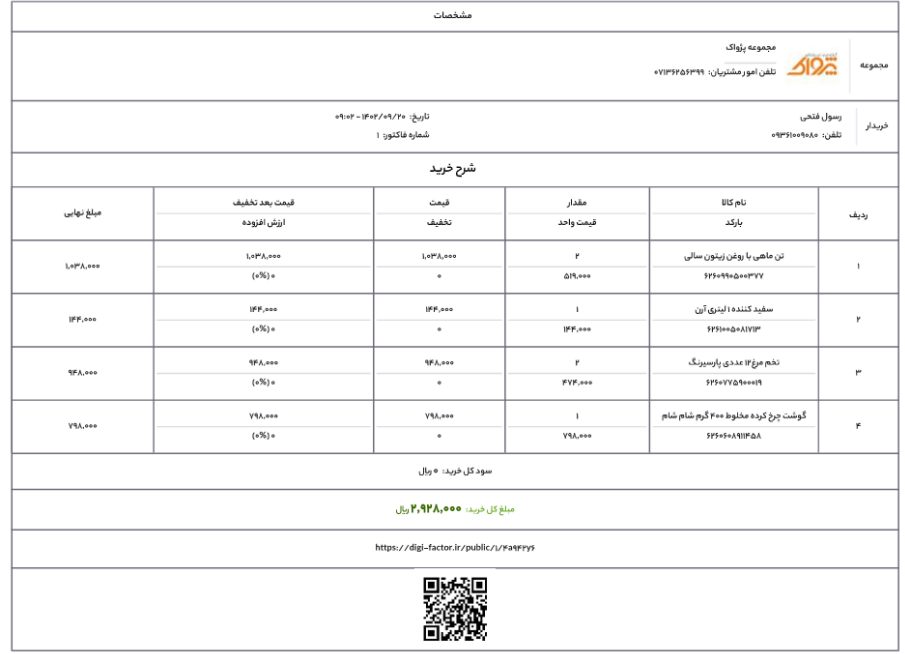

 $\theta$ 

آدرس: معالی آباد – روبروی بوستان ملت – ساختمان طوبی ۸ – طبقه ۴ – واحد ۴۲ کدپستی: ۷۱۸۷۶۳۵۱۳۱

©تمامی حقوق برای گروه مهندسی نرم|فزار پژواک محفوظ است – ۱۴۰۲

## <span id="page-15-0"></span>نمونه رسید فاکتور آنالین بر روی موبایل:

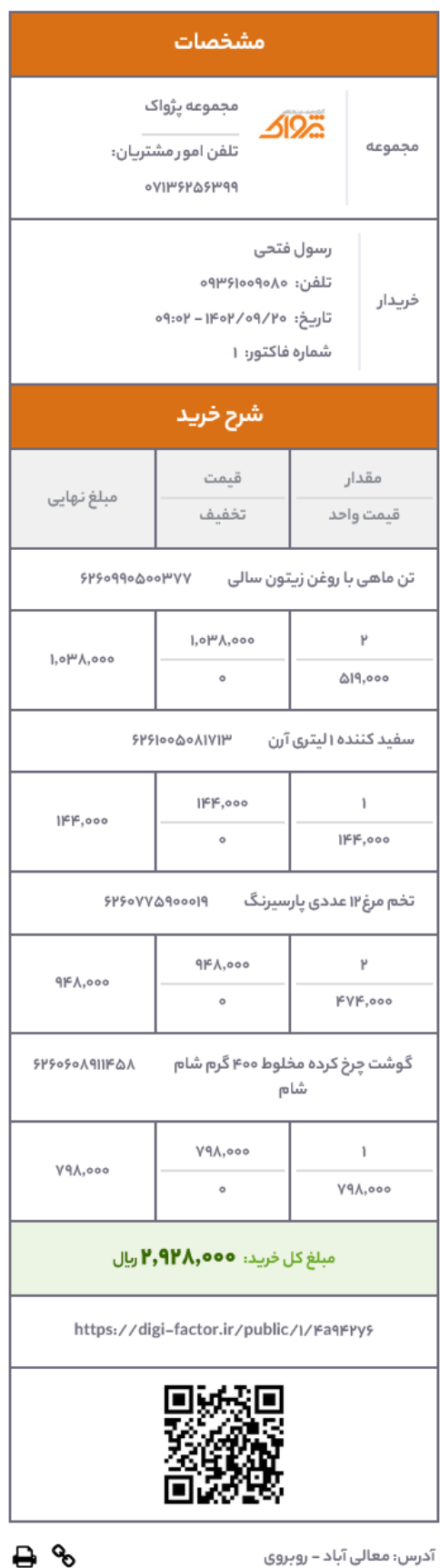

آدرس: معالی آباد – روبروی بوستان ملت – ساختمان طوبی ۸ – طبقه ۴ – واحد ۴۲ کدپستی: ۷۱۸۷۶۳۵۱۳۱ **تیم تولید نرم افزار**

**2041.40.14**

**پایان**